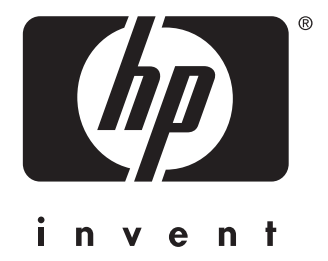

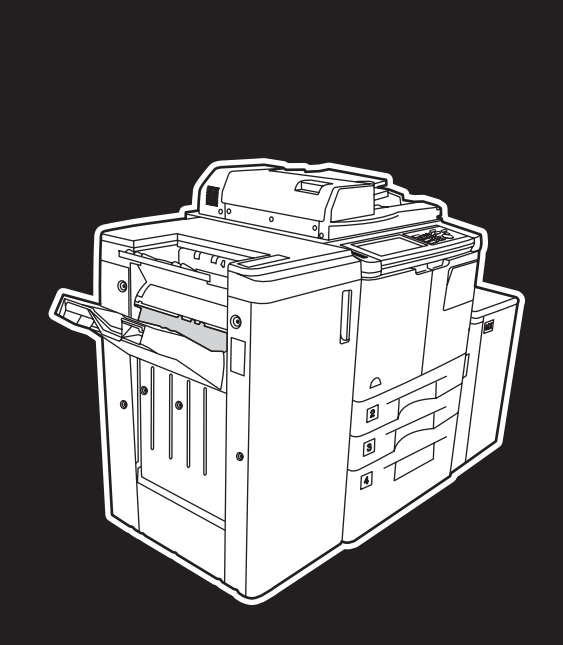

**hp** LaserJet 9055 mfp **hp** LaserJet 9065 mfp

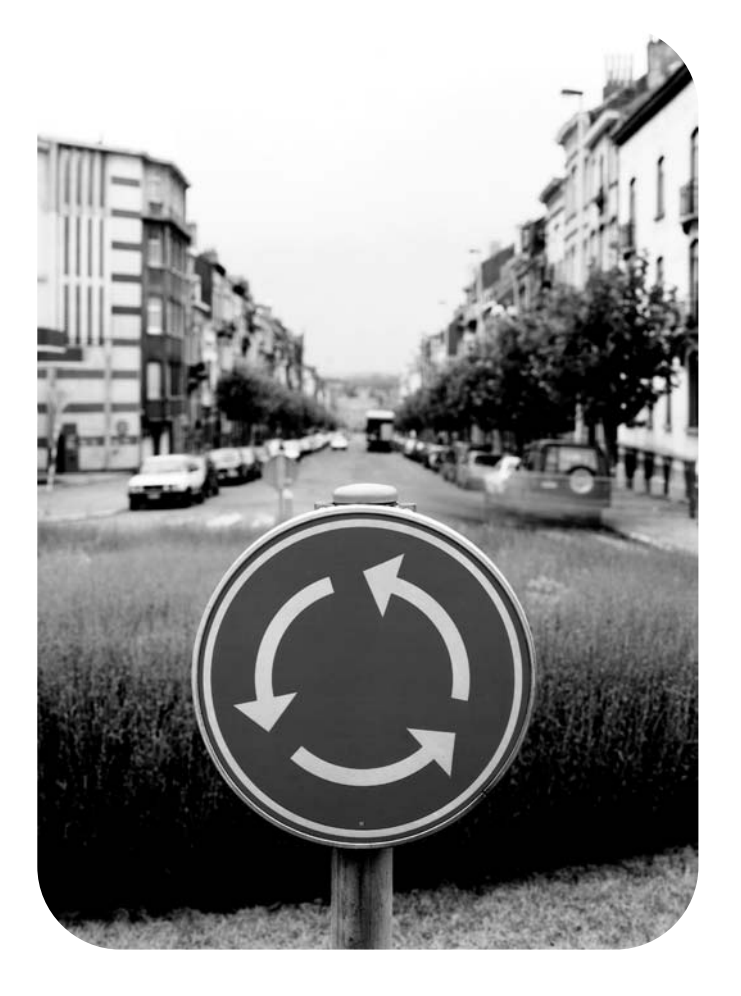

## **Guide de référence**

hp LaserJet 9055mfp et 9065mfp

**guide de référence**

#### **Informations de copyright**

© 2003 Copyright Hewlett-Packard Development Company, LP

Toute reproduction, adaptation ou traduction sans autorisation écrite préalable est interdite, excepté selon les lois sur le copyright.

Un utilisateur de l'imprimante Hewlett-Packard associée à ce guide d'utilisation se voit accorder une licence pour : a) imprimer des copies papier de ce guide d'utilisation pour uneutilisation PERSONNELLE, INTERNE ou d'ENTREPRISE, à condition de ne pas vendre, revendre ou distribuer les copies papier ; et b) placer une copie électronique de ce guide d'utilisation sur un serveur de réseau, à condition que l'accès à cette copie électronique est limité aux utilisateurs PERSONNELS, INTERNES de l'imprimante Hewlett-Packard associée à ce guide d'utilisation.

Les informations contenues dans ce document sont sujettes à modification sans préavis.

Référence : Q3643-90902

Edition 1 : 11/2003

#### **Déclaration FCC de classe A**

Les tests effectués sur cet équipement ont déterminé qu'il est conforme aux prescriptions des unités numériques de classe A, telles que spécifiées à l'article 15 des normes de la FCC (Commission fédérale des communications). Ces limites sont destinées à assurer une protection suffisante contre les interférences produites lorsque cet équipement est utilisé dans un environnement commercial. Cet équipement produit, utilise et peut émettre de l'énergie sous forme de fréquences radio et, s'il n'est pas installé et utilisé selon le manuel d'instructions, peut causer des interférences nuisibles aux communications radio. L'utilisation de cet équipement dans une zone résidentielle est susceptible de causer des interférences nuisibles, auquel cas l'utilisateur devra corriger les interférences à ses propres frais. L'utilisateur final de ce produit doit être conscient que toute modification apportée à cet équipement sans l'autorisation de Hewlett-Packard peut engendrer un non respect des limites de classe A du produit, auquel cas la FCC pourra annuler le droit de l'utilisateur à faire fonctionner l'équipement.

#### **Marques**

Tous les produits mentionnés dans ce document sont des marques de leur propriétaire respectif.

### **Table des matières**

#### **[1 Mise en route](#page-6-0)**

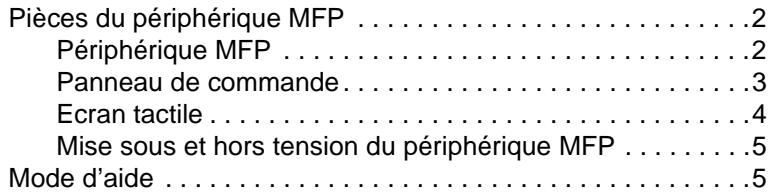

#### **[2 Copie](#page-12-0)**

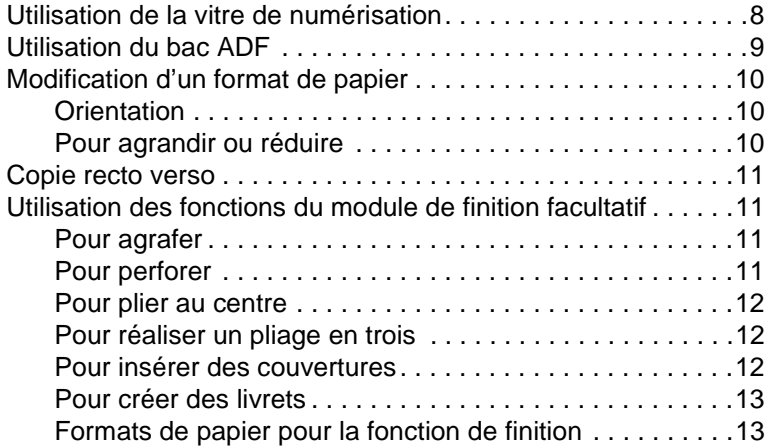

### **[3 Impression](#page-20-0)**

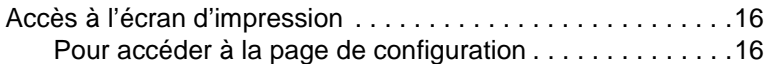

#### **[4 Chargement de bacs](#page-22-0)**

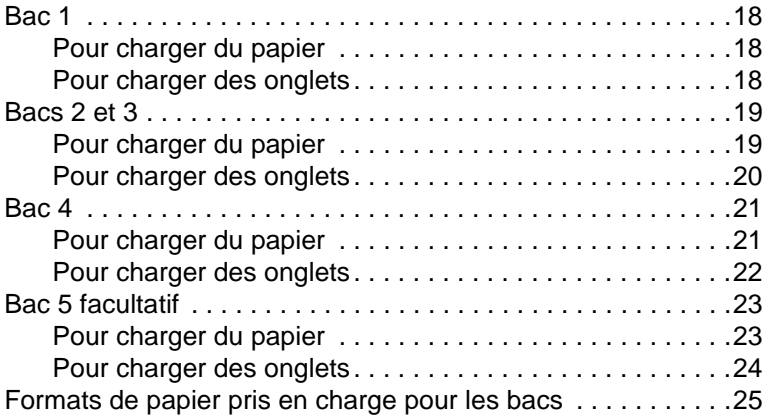

#### **[5 Ajout de toner](#page-32-0)**

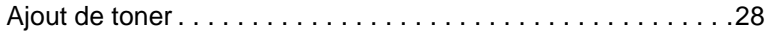

#### **[6 Vidage du coffret de déchets de perforation](#page-36-0)**

[Vidage du coffret de déchets de perforation. . . . . . . . . . . . . . .32](#page-37-0)

#### **[7 Suppression de bourrages papier](#page-38-0)**

[Suppression de bourrages papier . . . . . . . . . . . . . . . . . . . . . .34](#page-39-0)

#### **[Annexe A Formats de papier](#page-42-0)**

#### **[Annexe B Garantie et informations réglementaires](#page-44-0)**

[Déclaration de garantie limitée Hewlett-Packard . . . . . . . .39](#page-44-1)

<span id="page-6-0"></span>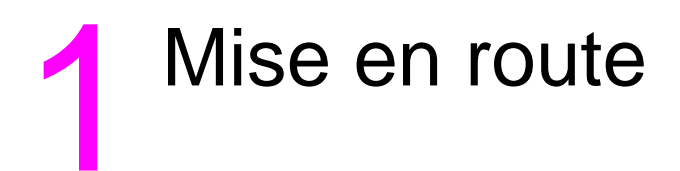

### <span id="page-7-0"></span>**Pièces du périphérique MFP**

#### <span id="page-7-1"></span>**Périphérique MFP**

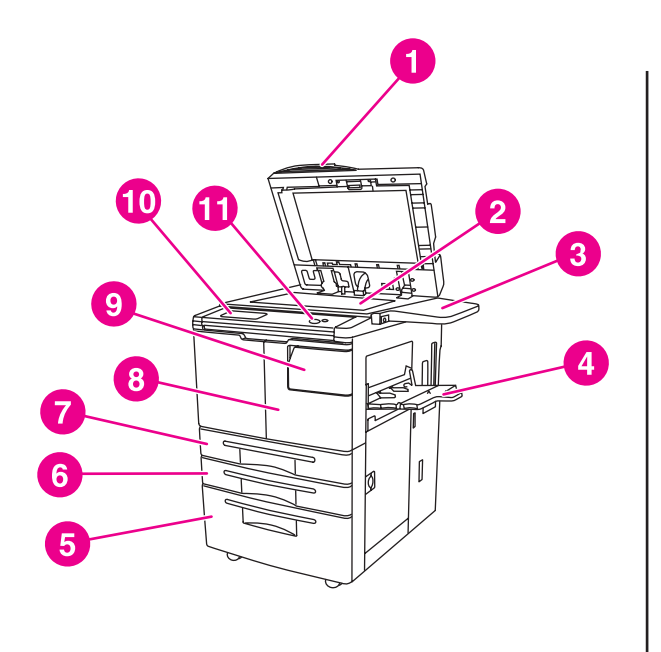

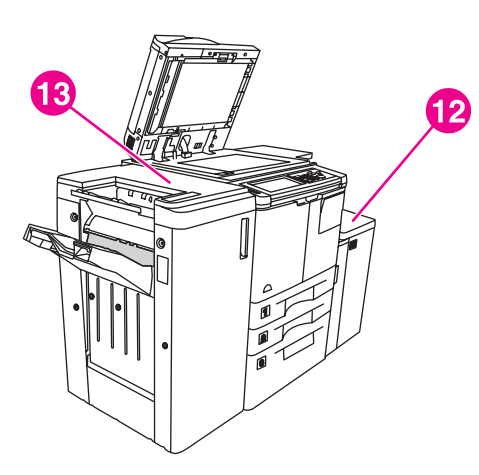

- **1 Bac d'alimentation automatique (ADF)**
- **2 Vitre de numérisation**
- **3 Etagère**
- **4 Bac 1**
- **5 Bac 4**
- **6 Bac 3**
- **7 Bac 2**
- **8 Porte avant**
- **9 Porte d'accès au toner**
- **10 Ecran tactile**
- **11 Panneau de commande**
- **12 Bac 5 facultatif (périphérique d'entrée haute capacité)**
- **13 Module de finition facultatif (périphérique de sortie)**

#### <span id="page-8-1"></span><span id="page-8-0"></span>**Panneau de commande**

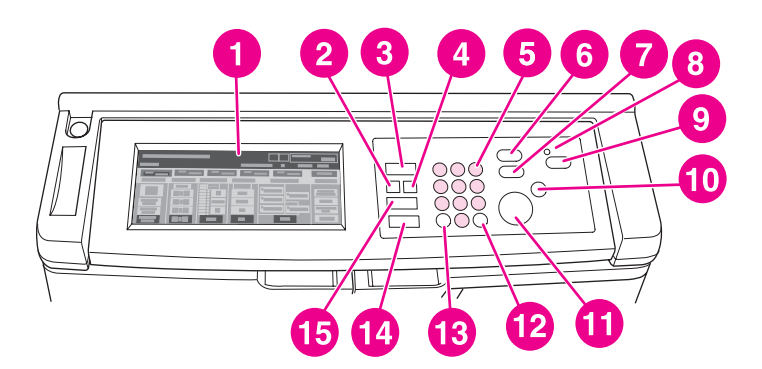

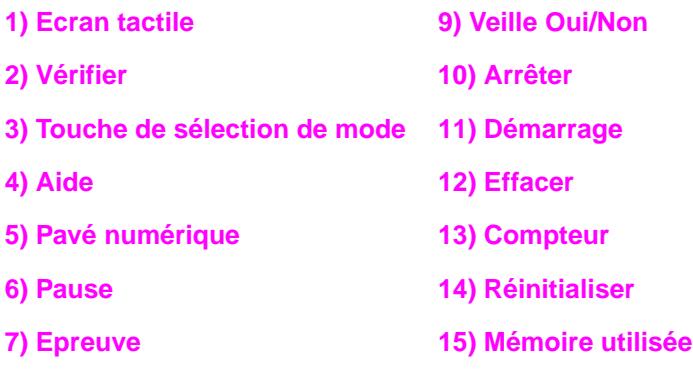

**8) Retardateur**

Le panneau de commande permet d'accéder aux fonctions suivantes :

- ● **Vérifier** (**2**) affiche un écran qui résume tous les paramètres sélectionnés pour la tâche actuelle.
- ● **Touche de sélection de mode** (**3**) bascule le mode de fonctionnement de la machine sur la copie, la numérisation/télécopie ou l'impression.
- ● **Aide** (**4**) affiche un écran d'aide pour la fonction actuellement sélectionnée, ou permet d'accéder à l'écran Mode Opérateur principal. Chaque fonction ne possède pas un écran d'aide correspondant.
- Pavé numérique (5) permet d'entrer des valeurs numériques.
- $\equiv$ <sup>*I*</sup> Pause (6) arrête la copie en cours afin de pouvoir copier à partir de la vitre de numérisation.
- **Epreuve** (**7**) imprime un jeu de copies unique afin de confirmer si les paramètres actuels sont correctement sélectionnés.
- **Retardateur (8)** s'allume lorsque la fonction de déclencheur hebdomadaire est activée. La fonction permet de mettre automatiquement hors tension le périphérique MFP pendant des périodes spécifiques pouvant s'élever à une semaine.
- ● **Veille Oui/Non** (**9**) active le mode d'économie d'énergie lorsque le périphérique MFP est inactif, ou active le mode de pause du retardateur lorsque la fonction de déclencheur hebdomadaire est activée.
- **Arrêter** (**10**) arrête la copie et supprime les données stockées en mémoire.
- **Démarrage** (**11**) active la copie ou la numérisation.
- **Effacer** (**12**) permet de réinitialiser le nombre de copies.
- **Compteur** (**13**) affiche l'écran du compteur ou permet d'accéder aux modes de programmation de fonctions spéciales.
- *♦* **Réinitialiser** (14) restaure le périphérique MFP sur les paramètres de mode automatique ou ceux du mode Opérateur principal.
- ● **Mémoire utilisée** (**15**) affiche des écrans permettant de sélectionner des fonctions de rappel ou de stockage de tâche.

#### <span id="page-9-0"></span>**Ecran tactile**

**ATTENTION** Ne posez pas d'objet lourd et n'appliquez pas une forte pression sur la vitre de l'écran tactile au risque de l'endommager.

> L'écran tactile est un écran à cristaux liquides qui affiche des écrans interactifs dotés de touches destinées aux sélections de tâche. Lorsque vous touchez les sélections, celles-ci sont mises en surbrillance. L'écran tactile n'est pas actif tant que la période de préchauffage du périphérique ne s'est pas entièrement déroulée.

Utilisez l'écran initial pour accéder aux options MODULE DE FINITION, RECTO VERSO, CONTRASTE, ECHELLE, PAPIER et AVANCEES.

Sous MODULE DE FINITION, choisissez OPTIONS, ce qui permet d'accéder aux sélections relatives aux paramètres BAC DE SORTIE, RELIURE, AGRAFE, SORTIE et STOCKER HDD. Vous pouvez également choisir AGRAFE et TRI. AGRAFE active ou désactive la fonction d'agrafage. TRI active ou désactive la fonction de tri.

Sous RECTO VERSO, choisissez les options recto verso pour les originaux à 1 ou 2 côtés et les options d'impression.

Sous CONTRASTE, choisissez REINITIALISER ou AUTO. Ces paramètres permettent également d'accentuer ou de réduire le contraste d'une copie.

Sous ECHELLE, choisissez AUTO, ZOOM ou REGLAGE PREDEFINI. Ceci permet d'agrandir ou de réduire un document. Vous pouvez choisir un taux prédéfini en utilisant REGLAGE PREDEFINI ou régler manuellement le taux à l'aide de l'option ZOOM. AUTO restaure le taux de 1:1.

Sous PAPIER, choisissez le bac à partir duquel effectuer la copie. Le format du papier s'affiche. Des icônes correspondantes affichent la quantité de papier restante dans chaque bac.

Sous AVANCEES, choisissez ORIGINAUX, SORTIE, ROTATION DESACTIVEE ou STOCKAGE. ORIGINAUX permet de spécifier au périphérique MFP le type d'original à copier (par exemple, un original comportant plusieurs formats ou un original sur un papier à onglet). SORTIE permet de sélectionner des options pour la copie, telles que l'insertion d'une couverture, l'intercalage de transparent, la répétition d'une image ou l'ajout d'un tampon ou d'un calque. ROTATION DESACTIVEE, lorsque sélectionné et en surbrillance, désactive le mode automatique qui active la rotation de 90 degrés d'une image originale afin d'adapter l'orientation de la page de la copie sans perte de données. Par exemple, lorsque ROTATION DESACTIVEE est sélectionné, une image au format paysage n'est pas pivotée avant l'impression sur une feuille de copie de format portrait. Si vous souhaitez imprimer un document au format paysage sur un papier de format portrait (ou, alternativement, un document au format portrait sur un papier au format paysage) en pivotant d'abord l'image, le mode automatique doit être activé (ROTATION DESACTIVEE non en surbrillance). STOCKAGE permet de numériser un document et de l'enregistrer dans le périphérique MFP afin de l'imprimer ultérieurement.

#### <span id="page-10-3"></span><span id="page-10-0"></span>**Mise sous et hors tension du périphérique MFP**

Pour mettre le périphérique MFP sous tension, appuyez sur le bouton marche-arrêt principal (2), puis sur le bouton marche-arrêt secondaire (1).

**ATTENTION** Mettez toujours le périphérique MFP hors tension en appuyant sur le bouton marche-arrêt secondaire (1), puis sur le bouton marche-arrêt principal (2).

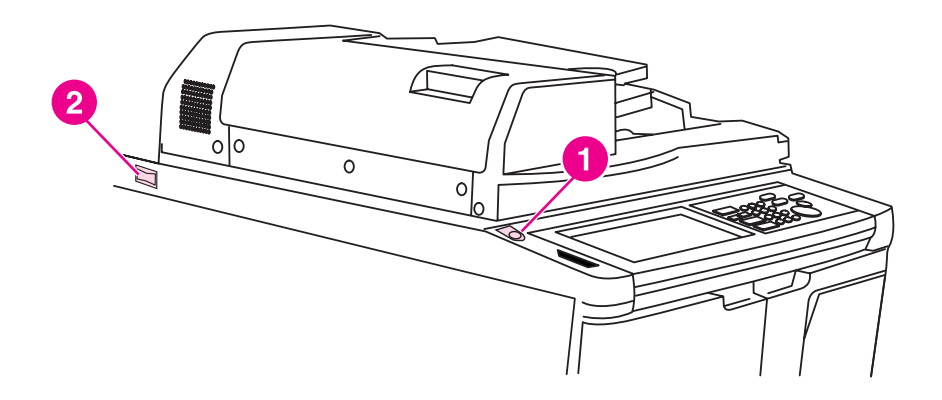

- **1 Bouton marche-arrêt secondaire**
- **2 Bouton marche-arrêt principal**

#### <span id="page-10-2"></span><span id="page-10-1"></span>**Mode d'aide**

La plupart des fonctions proposent une option d'aide. Pour afficher l'aide, appuyez sur ? Aide sur le panneau de commande.

Utilisez l'option **Aide** pour accéder aux informations relatives au mode d'écran actuel et en savoir plus sur la réalisation de tâches.

Une fois l'option ? Aide sélectionnée, l'écran affiche une liste de toutes les fonctions du périphérique MFP. Lorsque vous touchez une fonction, l'écran d'aide affiche des informations spécifiques à cette fonction. Pour utiliser l'aide, procédez comme suit :

- **1** Appuyez sur **Aide**.
- **2** Touchez FOURNITURE AGRAFES, PERFORER, BAA, FOURNITURE TONER, FOURNITURE PAPIER, MENU Aide ou ASSISTANCE pour afficher des informations d'aide spécifiques. Sélectionnez la rubrique souhaitée.
- **3** Pour obtenir de l'aide sur les opérations, touchez MENU Aide au centre de l'écran.
- **4** Touchez Ouitter pour revenir à l'écran affiché avant la pression sur l'option ? Aide.

<span id="page-12-0"></span>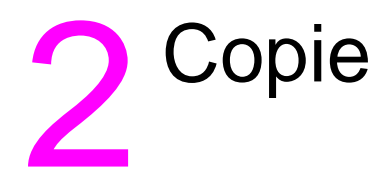

#### <span id="page-13-1"></span><span id="page-13-0"></span>**Utilisation de la vitre de numérisation**

Utilisez la vitre de numérisation lorsque des originaux ne sont pas adaptés à l'utilisation du bac d'alimentation automatique (par exemple, si le format est incompatible ou que les originaux sont pliés, agrafés, froissés ou en mauvais état).

Utilisez la vitre de numérisation pour les formats suivants :

- feuille ou livre de format s'élevant à 280 x 432 mm (11 x 17 pouces)
- livre d'un poids s'élevant à 6,8 kg (15 lb)
- épaisseur s'élevant à 30 mm (1,2 pouces)

#### **Pour utiliser la vitre de numérisation**

**1** Placez le document original, face vers le bas, sur la vitre de numérisation, dans l'angle arrière gauche.

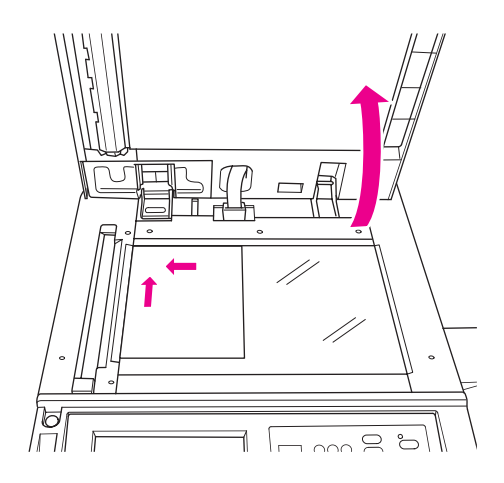

**2** Fermez le couvercle de document pour empêcher tout mouvement du document original sur la vitre de numérisation.

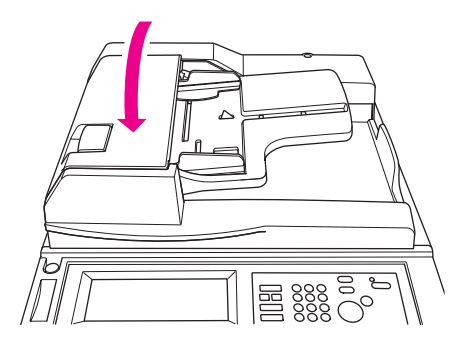

**3** Sélectionnez les options souhaitées, puis appuyez sur **Démarrage**.

#### <span id="page-14-1"></span><span id="page-14-0"></span>**Utilisation du bac ADF**

Le bac d'alimentation automatique (ADF) alimente automatiquement jusqu'à 100 originaux placés face vers le haut dans le bac. Utilisez uniquement le bac ADF pour des documents originaux plats, lisses, non agrafés et non pliés. Pour connaître les dimensions des divers formats de papier, reportez-vous à la section [Formats de papier.](#page-42-1) Les formats suivants peuvent être utilisés dans le bac ADF :

- A3 B4 5,5 x 8,5R+
- A4 B5 Letter
- A4R B5R LetterR
- A5 B6R Legal
- A5R 5,5 x 8,5 Tabloid/Ledger

N'utilisez pas le bac ADF pour les documents originaux suivants :

- documents gondolés, froissés ou pliés
- documents collés ou découpés
- livres
- papier glacé, transparents (pour rétroprojection), formulaires préimprimés ou cellophane
- originaux pliés, perforés ou agrafés
- originaux très fins ou très épais (papier fin d'un grammage compris entre 49 et 57 g/m<sup>2</sup> [13 et 15 lb], papier épais d'un grammage compris entre 90 et 200 g/m<sup>2</sup> [25 et 110 lb]).

#### **Pour utiliser le bac ADF**

Le périphérique MFP détermine le format de papier correct à utiliser en fonction des réglages de guide de papier sur le bac ADF.

- **1** Placez le document original face vers le haut dans le bac ADF. Assurez-vous que le bac ADF est complètement fermé.
- **2** Réglez les guides de papier sur le format du document à alimenter via le bac ADF.

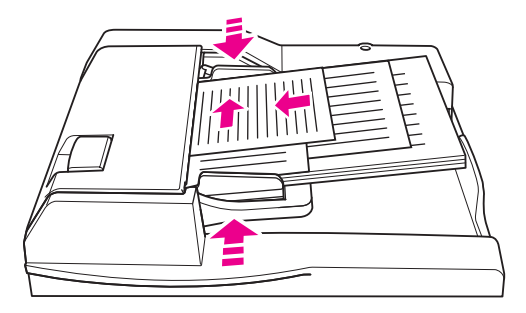

- **3** Utilisez le pavé numérique pour entrer le nombre de copies souhaité.
- **4** Appuyez sur **Démarrage**.

#### <span id="page-15-4"></span>**Pour utiliser le bac ADF avec des originaux de différents formats**

Les documents originaux contenant divers formats de papier peuvent être copiés à partir du bac ADF dans l'un de deux modes Auto. Dans le mode Auto sous PAPIER, les copies sont sorties sur différents formats de papier correspondant aux originaux. Dans le mode Auto sous ECHELLE, les copies sont sorties sur un format de papier commun que vous sélectionnez. Un taux d'agrandissement approprié est automatiquement sélectionné.

- **1** Placez le document original face vers le haut et dans l'ordre, dans le bac ADF, en l'alignant sur l'angle arrière gauche du bac. Tout papier d'un format supérieur au format A4 (210 x 297 mm [8,3 x 11,7 pouces]) doit être alimenté par le bord court en premier.
- **2** Réglez les guides du papier selon les pages les plus grandes du document original.
- **3** Appuyez sur **Démarrage**.

#### <span id="page-15-0"></span>**Modification d'un format de papier**

#### <span id="page-15-5"></span><span id="page-15-1"></span>**Orientation**

Vous pouvez utiliser le mode Auto sous ECHELLE ou PAPIER pour copier des documents originaux sur un papier alimenté dans le copieur différemment de l'original. Par exemple, si le document original est alimenté dans le bac ADF le bord court en premier et que le seul papier chargé est du même format mais orienté le bord long en premier, le périphérique MFP fait automatiquement pivoter l'image afin que la copie sorte correctement.

Le mode Auto sous ECHELLE fait pivoter l'image et agrandit ou réduit l'image originale pour l'ajuster au papier sélectionné.

Le mode Auto sous PAPIER fait uniquement pivoter l'image, en sélectionnant un papier du même format que l'original.

#### **Pour désactiver la rotation automatique**

Le paramètre par défaut de rotation automatique est activé (ROTATION DESACTIVEE est en surbrillance). Vous pouvez désactiver la rotation automatique en touchant ROTATION DESACTIVEE sur l'écran tactile.

#### <span id="page-15-3"></span><span id="page-15-2"></span>**Pour agrandir ou réduire**

Utilisez le mode Zoom pour agrandir ou réduire l'image originale copiée par incréments de 1 %.

- **1** Sur l'écran tactile, touchez ZOOM.
- **2** Utilisez les nombres ou les flèches du menu contextuel pour sélectionner le taux souhaité.
- **3** Touchez OK.
- **4** Placez le document original dans le bac ADF ou sur la vitre de numérisation.
- **5** Appuyez sur **Démarrage**.

#### <span id="page-15-6"></span>**Zoom vertical/horizontal (suppression)**

Utilisez le mode Zoom vertical/horizontal pour agrandir ou réduire les dimensions verticale et horizontale.

- **1** Sur l'écran tactile, touchez ZOOM.
- **2** Touchez Vert. pour sélectionner un taux vertical, ou Horiz. pour sélectionner un taux horizontal.
- **3** Utilisez les nombres ou les flèches du menu contextuel pour sélectionner le taux souhaité.
- **4** Touchez OK.
- **5** Sélectionnez le format de copie souhaité.
- **6** Placez le document original dans le bac ADF ou sur la vitre de numérisation.
- **7** Appuyez sur **Démarrage**.

#### <span id="page-16-5"></span><span id="page-16-0"></span>**Copie recto verso**

Utilisez la copie recto verso lorsque vous souhaitez réaliser une copie sur les deux côtés à partir d'un document original comportant plusieurs pages imprimé sur un côté, ou d'un document original imprimé sur les deux côtés.

#### **Pour réaliser une copie recto verso**

- **1** Si le document original est imprimé sur un côté et que vous souhaitez le copier en recto verso, touchez  $1 \triangleright 2$ . Si le document original est imprimé sur les deux côtés et que vous souhaitez le copier en recto verso, touchez  $2 \triangleright 2$ .
- **2** Placez le document original dans le bac ADF ou sur la vitre de numérisation.
- **3** Appuyez sur **Démarrage**.

#### <span id="page-16-1"></span>**Utilisation des fonctions du module de finition facultatif**

#### <span id="page-16-4"></span><span id="page-16-2"></span>**Pour agrafer**

La fonction d'agrafage permet de réaliser des copies agrafées. Vous pouvez choisir d'appliquer une agrafe dans un angle ou deux agrafes le long d'un bord. Pour connaître les formats de papier spécifiques, reportez-vous à la section **Formats de papier pour la fonction de finition** 

- **1** Touchez OPTIONS.
- **2** Sous le menu AGRAFAGE, sélectionnez la position d'agrafe et le mode de reliure appropriés, le cas échéant.
- **3** Touchez OK.
- **4** Touchez ORIGINAUX.
- **5** Sélectionnez l'orientation d'origine appropriée, puis touchez OK.
- **6** Sélectionnez les fonctions de copie supplémentaires éventuelles, y compris le nombre de copies.
- **7** Placez le document original dans le bac ADF.
- **8** Appuyez sur **Démarrage**.

#### <span id="page-16-6"></span><span id="page-16-3"></span>**Pour perforer**

Pour connaître les formats de papier spécifiques, reportez-vous à la section Formats de papier [pour la fonction de finition](#page-18-1).

**Remarque** Ne perforez pas les papiers spéciaux (par exemple, étiquettes, feuilles à onglets ou films transparents).

- **1** Touchez OPTIONS.
- **2** Touchez PERFORER.
- **3** Sélectionnez la position de perforation appropriée.
- **4** Touchez OK.
- **5** Touchez ORIGINAUX.
- **6** Sélectionnez l'orientation d'origine appropriée, puis touchez OK.
- **7** Sélectionnez les fonctions de copie supplémentaires éventuelles, y compris le nombre de copies.
- **8** Placez le document original dans le bac ADF.
- **9** Appuyez sur **Démarrage**.

#### <span id="page-17-4"></span><span id="page-17-0"></span>**Pour plier au centre**

Vous pouvez plier jusqu'à trois feuilles sans utiliser la fonction d'agrafage. Pour connaître les formats de papier spécifiques, reportez-vous à la section Formats de papier pour la fonction [de finition](#page-18-1).

- **1** Fermez le couvercle de document, puis appuyez sur **Réinitialiser** pour effacer les paramètres précédents.
- **2** Touchez OPTIONS.
- **3** Touchez PLIAGE.
- **4** Touchez OK.
- **5** Sélectionnez les fonctions de copie supplémentaires éventuelles, y compris le nombre de copies.
- **6** Placez le document original dans le bac ADF.
- **7** Appuyez sur **Démarrage**.

#### <span id="page-17-5"></span><span id="page-17-1"></span>**Pour réaliser un pliage en trois**

Cette option du module de finition, utile pour les brochures et les lettres, prélève un papier de format A4 ou Letter et le plie trois fois. Pour connaître les formats de papier spécifiques, reportez-vous à la section [Formats de papier pour la fonction de finition.](#page-18-1)

- **1** Touchez OPTIONS.
- **2** Touchez PLIAGE EN TROIS.
- **3** Touchez OK.
- **4** Sélectionnez les fonctions de copie supplémentaires éventuelles, y compris le nombre de copies.
- **5** Placez le document original dans le bac ADF.
- **6** Appuyez sur **Démarrage**.

#### <span id="page-17-3"></span><span id="page-17-2"></span>**Pour insérer des couvertures**

Pour connaître les formats de papier spécifiques utilisés par le kit de post-insertion facultatif, reportez-vous à la section [Formats de papier pour la fonction de finition.](#page-18-1)

- **1** Fermez le couvercle de document, puis appuyez sur **Réinitialiser** pour effacer les paramètres précédents.
- **2** Touchez OPTIONS.
- **3** Touchez COUVERTURE.
- **4** Sélectionnez les options de couverture avant et arrière appropriées. Sélectionnez le bac à utiliser pour chaque couverture.
- **5** Touchez deux fois OK.
- **6** Sélectionnez les fonctions de copie supplémentaires éventuelles, y compris le nombre de copies.
- **7** Chargez les couvertures dans les bacs de post-insertion.
- **8** Placez le document original dans le bac ADF.
- **9** Appuyez sur **Démarrage**.

#### <span id="page-18-3"></span><span id="page-18-0"></span>**Pour créer des livrets**

- **1** Fermez le couvercle de document, puis appuyez sur **Réinitialiser** pour effacer les paramètres précédents.
- **2** Touchez OPTIONS.
- **3** Touchez Agrafage et pliage.
- **4** Touchez OK.
- **5** Si une couverture sera insérée, touchez COUVERTURE, puis Livret. Sélectionnez les options appropriées.
- **6** Sélectionnez les fonctions de copie supplémentaires éventuelles, y compris le nombre de copies.
- **7** Placez le document original dans le bac ADF.
- <span id="page-18-4"></span>**8** Appuyez sur **Démarrage**.

#### <span id="page-18-2"></span><span id="page-18-1"></span>**Formats de papier pour la fonction de finition**

Le tableau suivant présente les formats de papier standard pouvant être utilisés pour l'agrafage, la perforation, le pliage au centre, le pliage en trois et l'insertion de couvertures.

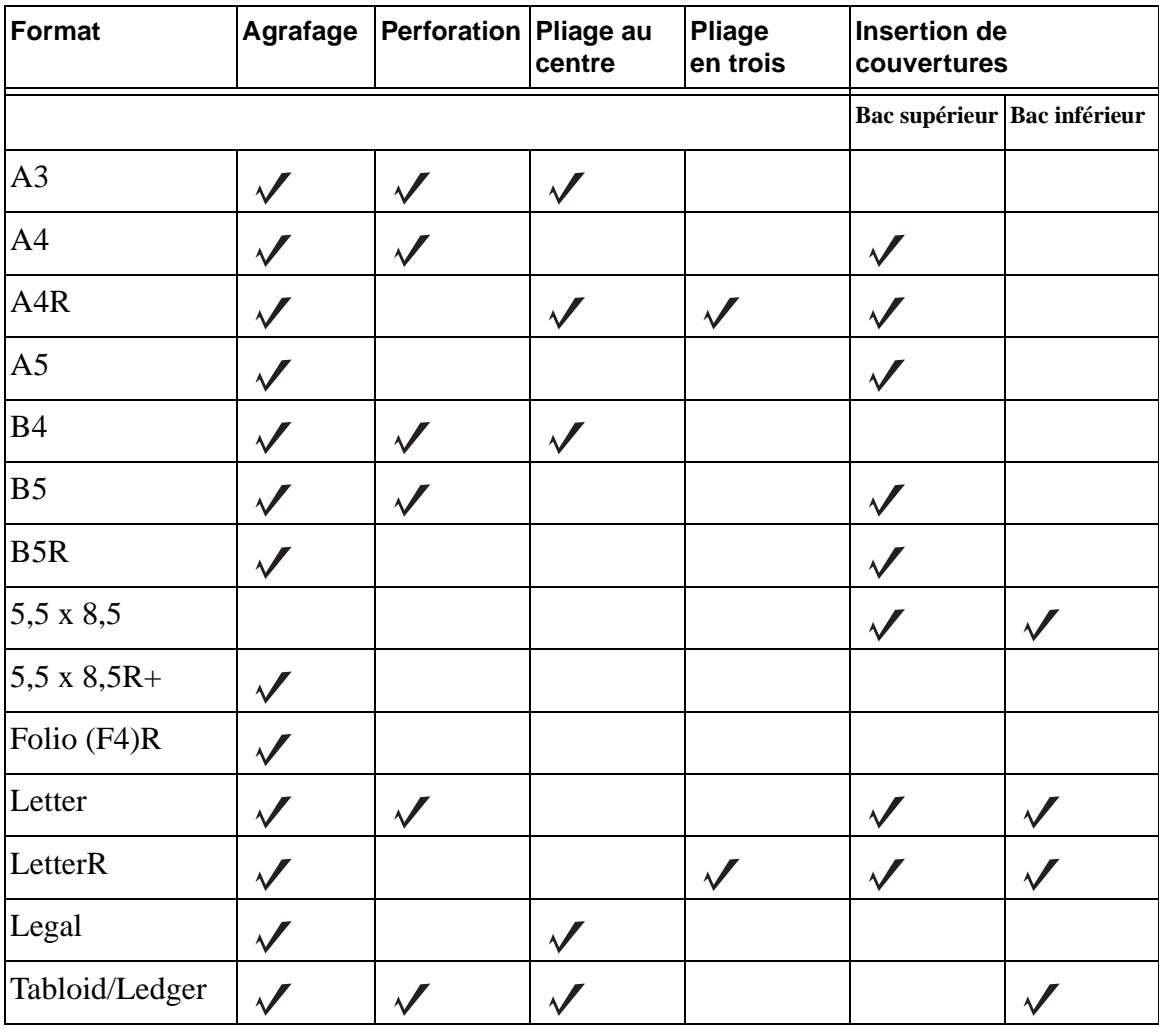

**Remarque** Certains formats de papier large sont pris en charge. Pour plus d'informations, reportez-vous au Guide de l'administrateur système.

<span id="page-20-0"></span>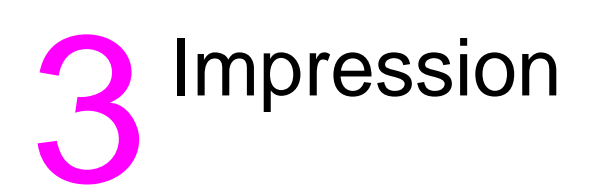

#### <span id="page-21-2"></span><span id="page-21-0"></span>**Accès à l'écran d'impression**

Vous pouvez utiliser le périphérique MFP pour stocker des tâches envoyées à partir d'un ordinateur. Pour accéder ultérieurement à ces tâches, procédez comme suit :

- **1** Appuyez deux fois sur **touche de sélection de mode**.
- **2** Pour imprimer la tâche, sélectionnez le nom de la tâche stockée.
- **3** Appuyez sur **Démarrage**.

#### <span id="page-21-1"></span>**Pour accéder à la page de configuration**

Pour accéder à la page de configuration, procédez comme suit :

- **1** Appuyez deux fois sur **touche de sélection de mode**.
- **2** Touchez INFORMATIONS.
- **3** Touchez PAGE DE CONFIGURATION.
- **4** Appuyez sur **Démarrage**.

<span id="page-22-0"></span>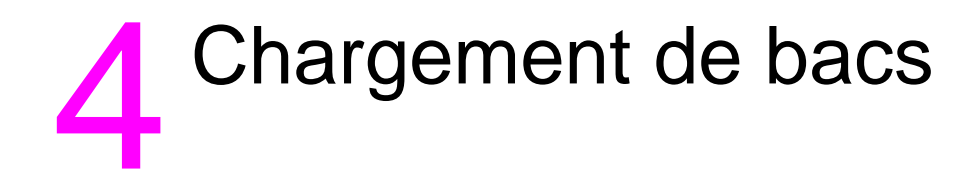

<span id="page-23-3"></span><span id="page-23-0"></span>Le bac 1 peut recevoir jusqu'à 100 feuilles de papier d'un grammage de 75 g/m $^2$  (20 lb). Tout format compris entre 100 x 148 mm (5,5 x 8,26 pouces) et 314 x 459 mm (12,36 x 18,07 pouces) peut être utilisé. Pour connaître les formats de papier spécifiques, reportez-vous à la section Formats de [papier pris en charge pour les bacs](#page-30-0).

#### <span id="page-23-1"></span>**Pour charger du papier**

**Remarque** Chargez les transparents pour rétroprojecteur un à la fois.

**1** Ouvrez le bac 1. Le bac 1 est situé sur le côté droit du périphérique MFP.

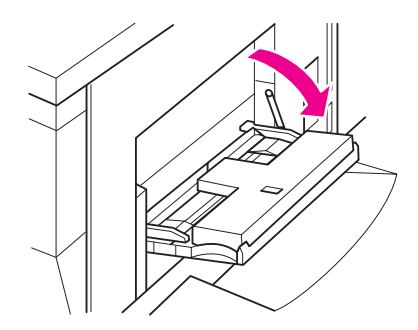

- **2** Etirez l'extension du bac.
- **3** Placez le papier dans le bac, puis réglez les guides de papier suivant le format approprié.

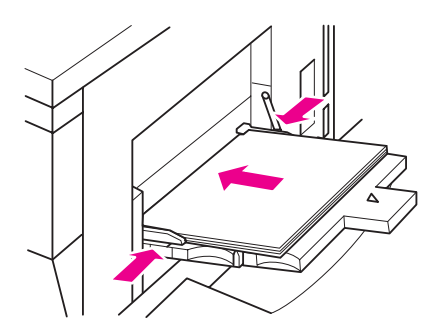

#### <span id="page-23-2"></span>**Pour charger des onglets**

La feuille supérieure est désignée face vers le bas en tant que premier onglet du jeu complet. Les feuilles d'onglet ultérieures suivent en conséquence.

**1** Ouvrez le bac 1, puis étirez son extension.

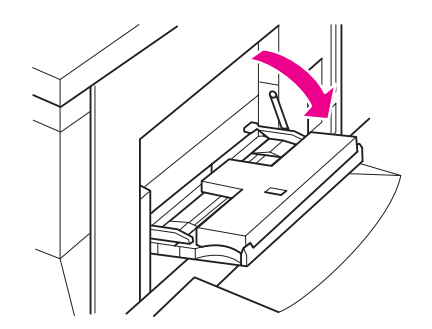

**2** Chargez les feuilles d'onglet décalées afin que les extensions d'onglet soient sur la droite, à l'arrière du bac. La largeur des extensions d'onglet doit être de 12,5 mm (0,5 pouce) ou moins.

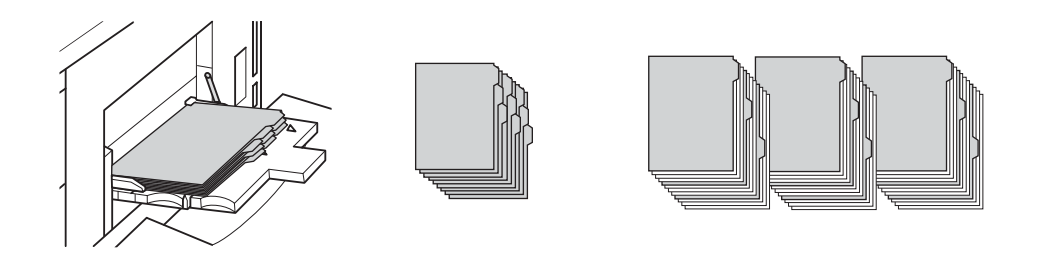

#### <span id="page-24-2"></span><span id="page-24-0"></span>**Bacs 2 et 3**

Les bacs 2 et 3 peuvent recevoir jusqu'à 500 feuilles de papier d'un grammage de 75 g/m<sup>2</sup> (20 lb). Tout format compris entre 210 x 140 mm (8,26 x 5,51 pouces) et 314 x 459 mm (12,36 x 18,07 pouces) peut être utilisé. Pour connaître les formats de papier spécifiques, reportez-vous à la section [Formats de papier pris en charge pour les bacs](#page-30-0).

#### <span id="page-24-1"></span>**Pour charger du papier**

**Remarque** Lorsque le type de papier est affiché sur l'indicateur de bac de l'écran tactile, chargez le papier spécifié.

**1** Tirez le bac 2 ou 3, puis ouvrez le rouleau d'alimentation du papier.

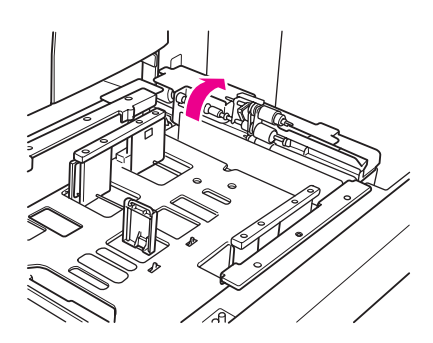

**2** Placez le papier dans le bac et, au besoin, réglez le guide latéral suivant le papier.

- **Remarque** N'empilez pas le papier au-dessus de la ligne rouge épaisse.
	- **3** Déplacez le levier vert du guide de papier arrière vers le bord du papier.

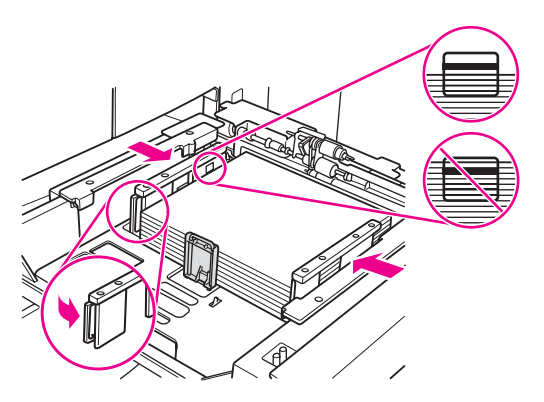

- **4** Fermez le rouleau d'alimentation du papier.
- **5** Fermez le bac.

#### <span id="page-25-0"></span>**Pour charger des onglets**

La feuille supérieure est désignée face vers le bas en tant que premier onglet du jeu complet. Les feuilles d'onglet ultérieures suivent en conséquence.

**1** Chargez les feuilles d'onglet décalées afin que les extensions d'onglet soient sur la gauche, à l'arrière du bac. La largeur des extensions d'onglet doit être de 12,5 mm (0,5 pouce) ou moins.

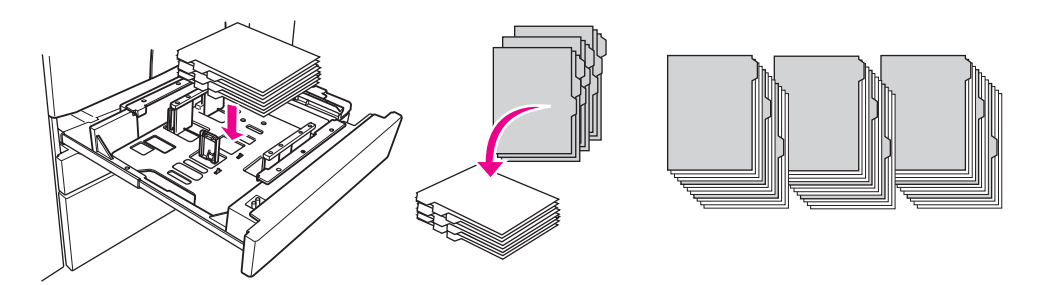

**2** Spécifiez le type de papier en tant que ONGLET dans le mode Opérateur principal.

<span id="page-26-2"></span><span id="page-26-0"></span>Le bac 4 peut recevoir jusqu'à 1 500 feuilles de papier d'un grammage de 75 g/m<sup>2</sup> (20 lb). Tout format compris entre 210 x 140 mm (8,26 x 5,51 pouces) et 314 x 459 mm (12,36 x 18,07 pouces) peut être utilisé. Pour connaître les formats de papier spécifiques, reportez-vous à la section [Formats de papier pris en charge pour les bacs](#page-30-0).

#### <span id="page-26-1"></span>**Pour charger du papier**

**Remarque** Lorsque le type de papier est affiché sur l'indicateur de bac de l'écran tactile, chargez le papier spécifié.

**1** Tirez le bac 4, puis ouvrez le rouleau d'alimentation du papier.

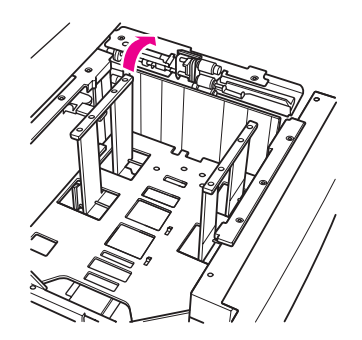

**2** Placez le papier dans le bac.

**Remarque** N'empilez pas le papier au-dessus de la ligne rouge épaisse.

**3** Déplacez le levier vert du guide de papier arrière vers le bord du papier.

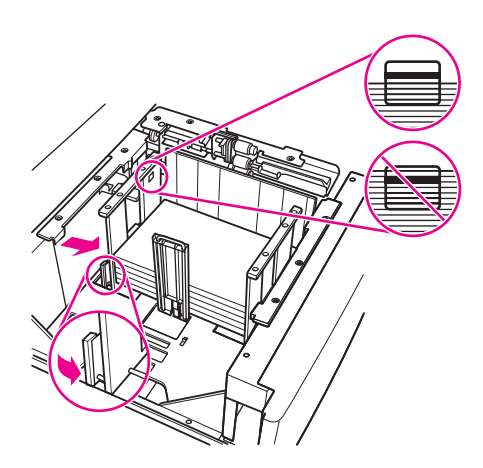

**Remarque** Ne déplacez pas les guides de papier avant et arrière sans utiliser le levier vert.

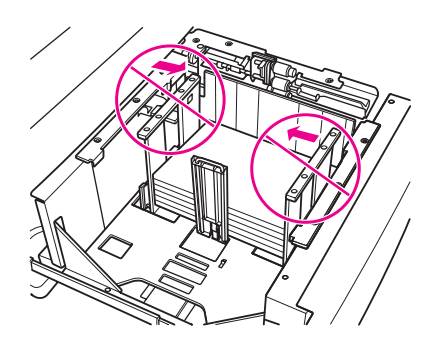

- **4** Fermez le rouleau d'alimentation du papier et, au besoin, réglez le guide latéral suivant le papier.
- **5** Fermez le bac.

#### <span id="page-27-0"></span>**Pour charger des onglets**

Reportez-vous à la sous-section [Pour charger des onglets](#page-25-0) de la section [Bacs 2 et 3.](#page-24-0)

#### <span id="page-28-2"></span><span id="page-28-0"></span>**Bac 5 facultatif**

Le bac 5 peut recevoir jusqu'à 4 000 feuilles de papier d'un grammage de 75 g/m $^2$  (20 lb). Les deux versions suivantes du bac 5 sont disponibles avec ce périphérique MFP :

- Bac d'entrée hp haute capacité de 4 000 feuilles (A4/Letter) : Ce bac facultatif est configuré pour le format A4 ou Letter durant l'installation.
- Bac d'entrée hp haute capacité de 4 000 feuilles (A3/Ledger) : Ce bac facultatif est configuré pour le format A3 ou Ledger durant l'installation.
- **Remarque** La version A4/Letter est configurée pour le format A4 ou Letter durant l'installation, alors que la version A3/Ledger est configurée pour le format A3 ou Ledger durant l'installation. Pour configurer le bac 5 pour d'autres formats de papier, contactez votre fournisseur de services.

Pour connaître les formats de papier spécifiques, reportez-vous à la section Formats de papier [pris en charge pour les bacs.](#page-30-0)

#### <span id="page-28-1"></span>**Pour charger du papier**

- **Remarque** Lorsque le type de papier est affiché sur l'indicateur de bac de l'écran tactile, chargez le papier spécifié.
	- **1** Ouvrez la porte supérieure du bac 5.
	- **2** Appuyez sur le bouton de chargement du papier pour abaisser le plateau inférieur.

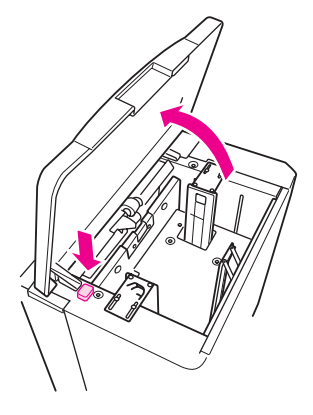

**Remarque** N'empilez pas le papier au-dessus de la ligne rouge.

**3** Placez le papier dans le bac.

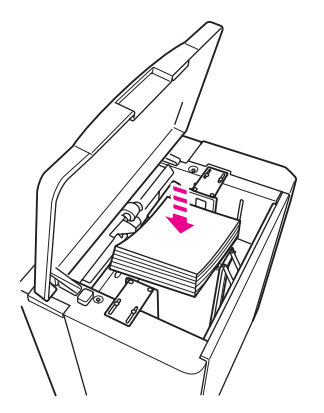

**4** Fermez la porte avant.

#### <span id="page-29-0"></span>**Pour charger des onglets**

La feuille supérieure est désignée face vers le bas en tant que premier onglet du jeu complet. Les feuilles d'onglet ultérieures suivent en conséquence.

**1** Chargez les feuilles d'onglet décalées afin que les extensions d'onglet soient sur la droite, à l'arrière du bac. La largeur des extensions d'onglet doit être de 12,5 mm (0,5 pouce) ou moins.

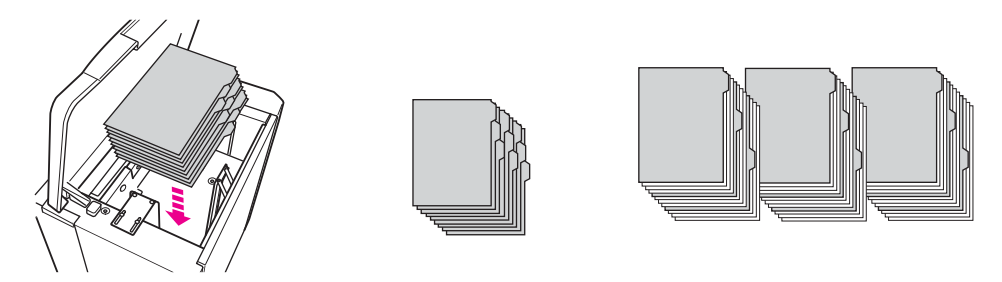

**2** Spécifiez le type de papier en tant que TAB dans le mode Opérateur principal.

#### <span id="page-30-1"></span><span id="page-30-0"></span>**Formats de papier pris en charge pour les bacs**

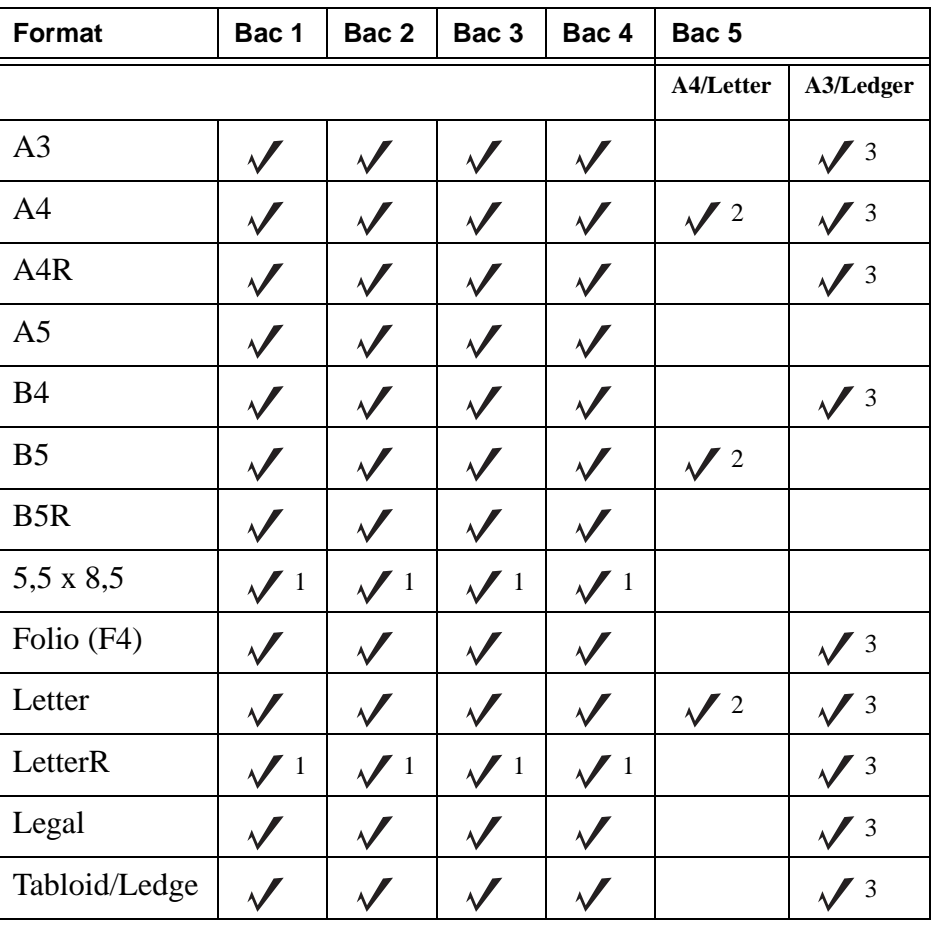

Le tableau suivant présente les formats de papier standard pour chaque bac.

Requiert un paramètre de format spécial dans le mode Opérateur principal. Reportez-vous au Guide de l'administrateur système.

 $2$  Le bac 5 est configuré pour le format A4 ou Letter durant l'installation. Les autres formats de papier requièrent une modification du bac. Contactez votre fournisseur de services.

 $3$  Le bac 5 est configuré pour le format A3 ou Ledger durant l'installation. Les autres formats de papier requièrent une modification du bac. Contactez votre fournisseur de services.

**Remarque** Certains formats de papier large sont pris en charge. Pour plus d'informations, reportez-vous au Guide de l'administrateur système.

# <span id="page-32-0"></span>5 Ajout de toner

#### <span id="page-33-1"></span><span id="page-33-0"></span>**Ajout de toner**

Vous pouvez remplacer le toner durant le fonctionnement du périphérique MFP.

**AVERTISSEMENT !** En cas de tache sur la peau ou les vêtements, nettoyez-la à l'eau froide. L'eau chaude fixe le toner.

**1** Ouvrez la porte des fournitures de toner.

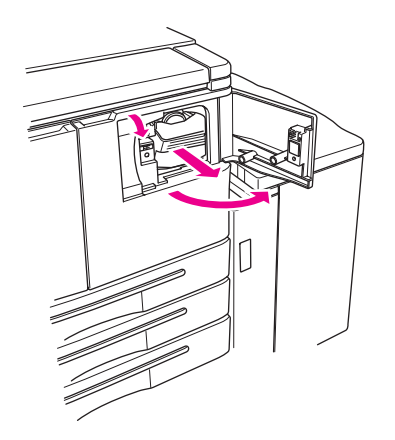

- **2** Tirez l'unité des fournitures de bouteille de toner vers vous.
- **3** Retirez la bouteille de toner vide.

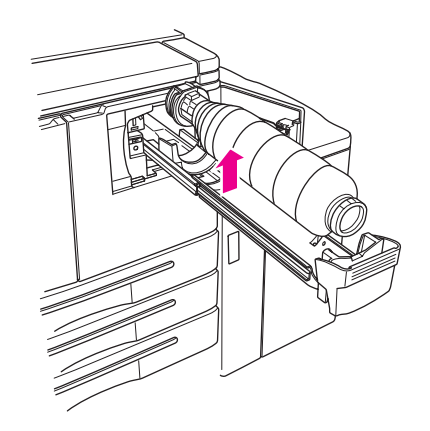

**4** Maintenez la nouvelle bouteille de toner verticalement et secouez-la légèrement de haut en bas.

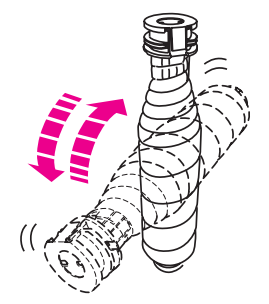

**5** Retirez le bouchon du toner.

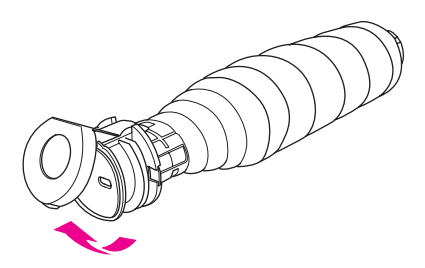

**6** Placez la bouteille horizontalement et alignez la position de ses bagues sur les rainures de l'unité de fournitures de toner.

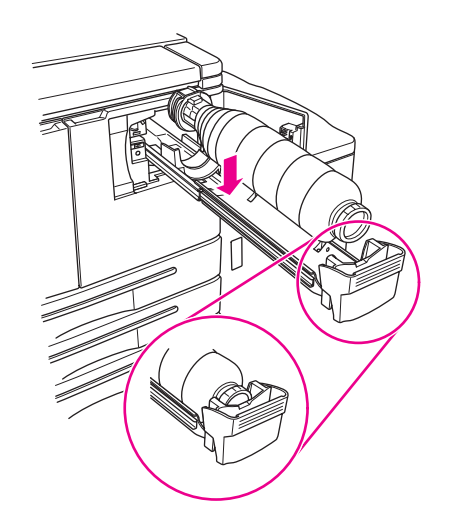

**7** Enfoncez l'unité de fournitures de toner, puis fermez la porte.

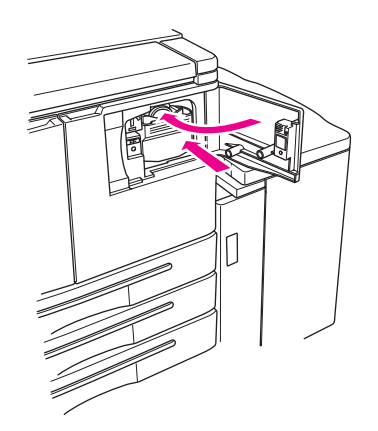

**8** Recyclez ou jetez la bouteille de toner vide en respectant les réglementations locales.

## <span id="page-36-0"></span>6 Vidage du coffret de déchets<br>6 de perforation de perforation

#### <span id="page-37-1"></span><span id="page-37-0"></span>**Vidage du coffret de déchets de perforation**

Si un kit de perforation facultatif est installé, un message apparaît sur l'écran tactile indiquant qu'il est temps de vider le coffret de déchets de perforation.

**1** Ouvrez la porte du module de finition, puis retirez le coffret de déchets de perforation.

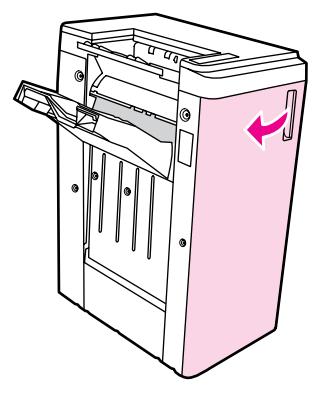

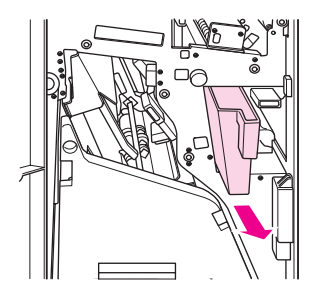

**2** Videz le coffret de déchets de perforation.

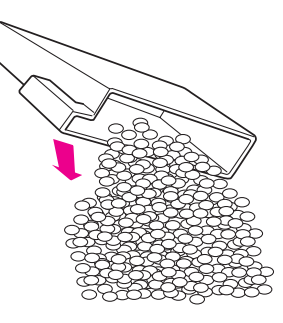

**3** Replacez le coffret de déchets de perforation à sa position d'origine, puis fermez la porte du module de finition.

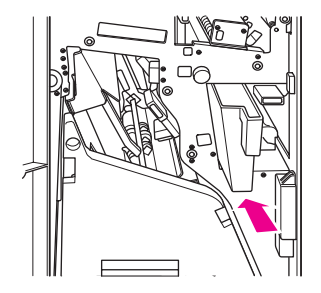

## <span id="page-38-0"></span>7 Suppression de bourrages papier

#### <span id="page-39-1"></span><span id="page-39-0"></span>**Suppression de bourrages papier**

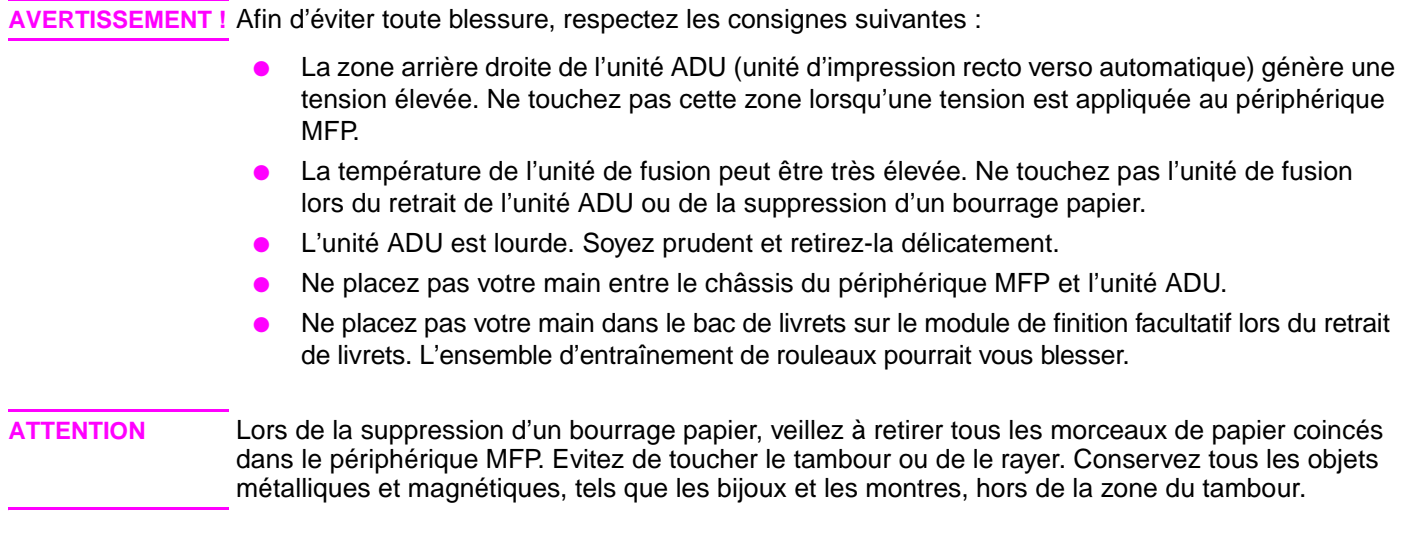

En cas d'alimentation incorrecte du papier, le périphérique MFP interrompt l'opération de copie ou d'impression et un code de bourrage s'affiche sur l'écran pour signaler un bourrage papier. Un code clignotant indique la zone à dégager en premier. Pour afficher les instructions d'aide à l'écran, touchez la description de l'illustration lorsque le code clignotant de traitement incorrect du papier apparaît. Retirez le papier de chaque emplacement clignotant jusqu'à ce que tous les emplacements soient dégagés. L'illustration suivante présente un exemple d'affichage d'un bourrage papier sur l'écran.

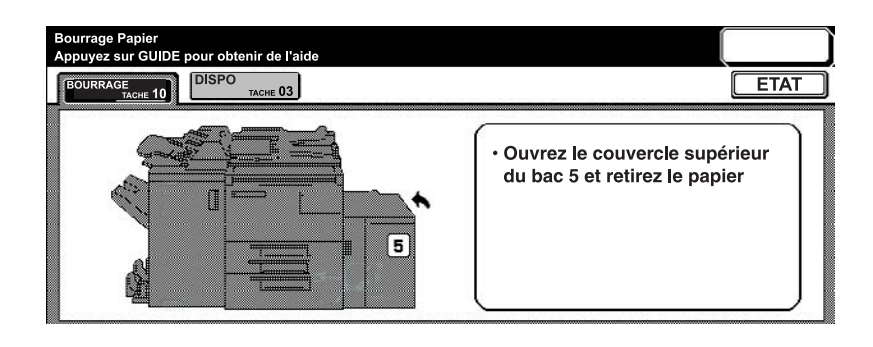

Le tableau suivant présente les divers codes des emplacements du périphérique MFP où des bourrages papier peuvent se produire.

#### <span id="page-40-0"></span>**Codes de bourrage papier**

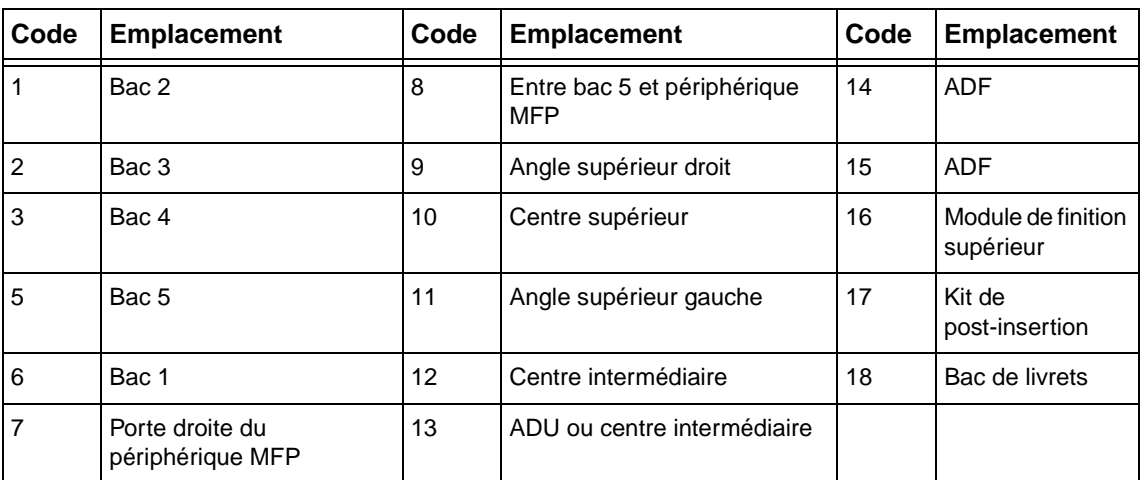

# <span id="page-42-1"></span><span id="page-42-0"></span>A Formats de papier

Le tableau suivant présente les dimensions des formats de papier couramment utilisés.

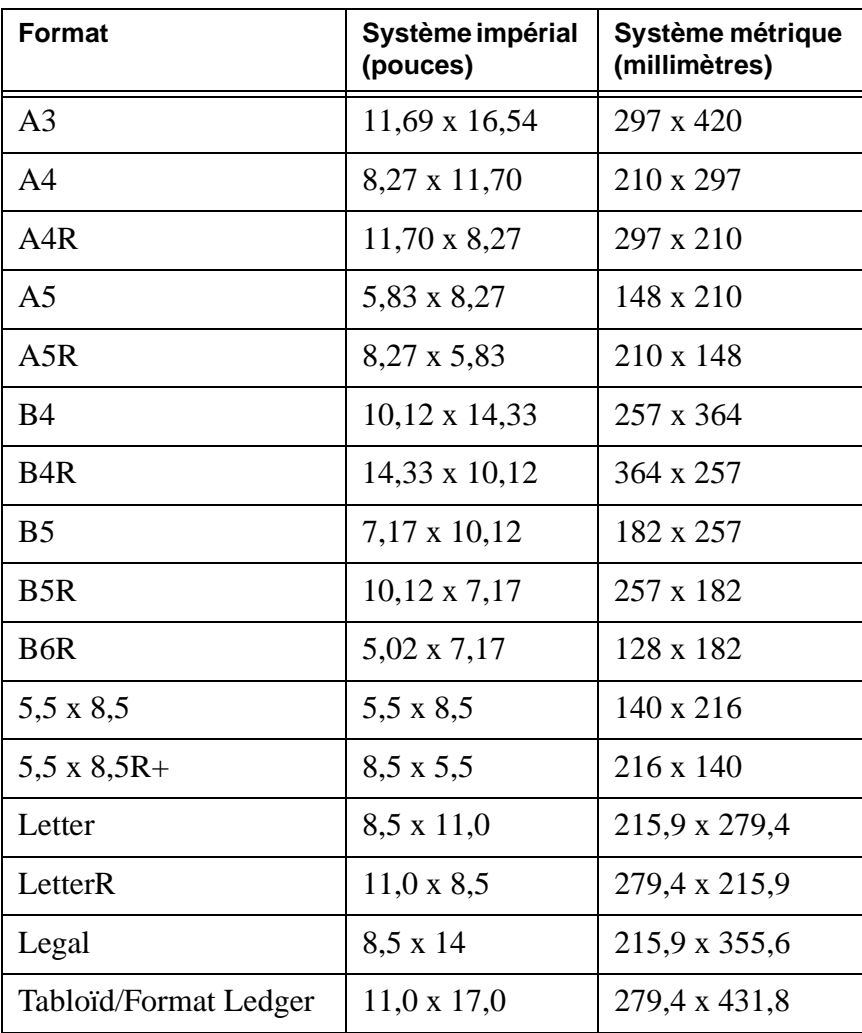

# <span id="page-44-0"></span>B Garantie et informations réglementaires

#### <span id="page-44-1"></span>**Déclaration de garantie limitée Hewlett-Packard**

- **1** HP n'offre au client aucune garantie de produit sur ce périphérique MFP. Toutefois, pour obtenir des informations relatives à un contrat de maintenance de service pour votre produit, veuillez contacter votre revendeur HP agréé. La garantie relative aux fournitures est définie ci-dessous.
- **2** Les produits HP peuvent contenir des pièces remanufacturées dont la performance équivaut à celle de pièces neuves ou qui ont été soumises à un emploi fortuit.
- **3** DANS LES LIMITES AUTORISEES PAR LA LOI LOCALE, LES GARANTIES CI-DESSUS (SI ELLES EXISTENT) SONT EXCLUSIVES ET AUCUNE AUTRE GARANTIE OU CONDITION ECRITE OU ORALE N'EST FAITE, EXPRESSEMENT OU IMPLICITEMENT ; DE PLUS, HP DENIE SPECIFIQUEMENT LES GARANTIES OU CONDITIONS TACITES DE COMMERCIALISATION, DE QUALITE SATISFAISANTE ET D'ADAPTATION A UN USAGE PARTICULIER. Certains pays/régions, états ou provinces n'autorisant pas les limitations de durée de garantie tacite, la limitation ou l'exclusion susmentionnée peut ne pas s'appliquer à votre cas. Cette garantie vous accorde des droits spécifiques et il se peut que vous ayez d'autres droits qui varient d'un pays/région, d'un état ou d'une province à l'autre.
- **4** DANS LES LIMITES AUTORISEES PAR LA LOI LOCALE, LES RESSOURCES MENTIONNEES DANS CETTE DECLARATION DE GARANTIE SONT LES SEULS RECOURS DU CLIENT. EXCEPTION FAITE DES INDICATIONS CI-DESSUS, EN AUCUN CAS HP OU SES FOURNISSEURS NE SAURONT ETRE TENUS RESPONSABLES EN CAS DE PERTE DE DONNEES OU POUR TOUT DOMMAGE DIRECT, PARTICULIER, INDIRECT, CONSECUTIF (Y COMPRIS MANQUE A GAGNER OU PERTE DE DONNEES) OU AUTRE, QU'IL SOIT BASE SUR LE CONTRAT, LE DELIT CIVIL OU AUTREMENT. Certains pays/régions, états ou provinces n'autorisant pas l'exclusion ou la limitation des dommages indirects ou consécutifs, la limitation ou l'exclusion susmentionnée peut ne pas s'appliquer à votre cas.
- **5** LES TERMES DE LA GARANTIE DE CETTE DECLARATION, SAUF DANS LES LIMITES LEGALEMENT AUTORISEES, N'EXCLUENT, NE LIMITENT OU NE MODIFIENT PAS LES DROITS OBLIGATOIRES PREVUS PAR LA LOI, APPLICABLES A LA VENTE DE CE PRODUIT, ET CONSTITUENT UN COMPLEMENT A CES DROITS.

### **Index**

#### **A**

ADF [9](#page-14-1) agrafage [11](#page-16-4) formats de papier [13](#page-18-2) agrafe [11](#page-16-4) agrandissement [10](#page-15-3) aide [5](#page-10-2) ajout de toner [28](#page-33-1)

#### **B**

bac [1 18](#page-23-3) bac [2 19](#page-24-2) bac [3 19](#page-24-2) bac [4 21](#page-26-2) bac [5 23](#page-28-2) bac d'alimentation automatiqu[e 9](#page-14-1) bacs formats de papier pris en charg[e 25](#page-30-1) bourrages papie[r 34](#page-39-1) bourrages papier, codes [35](#page-40-0)

#### **C**

changement du tone[r 28](#page-33-1) chargement de bacs formats de papier [25](#page-30-1) chargement du bac 1 [18](#page-23-3) chargement du bac 2 [19](#page-24-2) chargement du bac 3 [19](#page-24-2) chargement du bac 4 [21](#page-26-2) chargement du bac 5 [23](#page-28-2) codes de bourrage papier [35](#page-40-0) copie recto verso [11](#page-16-5) couvertures, ajou[t 12](#page-17-3) création de livret[s 13](#page-18-3)

#### **D**

différents formats, originau[x 10](#page-15-4) dimensions formats de papier [37](#page-42-1)

#### **E**

écran d'impression [16](#page-21-2)

#### **F**

finition, formats de papier [13](#page-18-4) formats de papier agrafage [13](#page-18-2) couramment utilisés [37](#page-42-1) insertion de couvertures [13](#page-18-4) perforatio[n 13](#page-18-2) pliag[e 13](#page-18-4) remplissage de bac[s 25](#page-30-1)

#### **I**

image agrandi[e 10](#page-15-3) image réduit[e 10](#page-15-3) impression [16](#page-21-2) impression recto verso [11](#page-16-5) insertion de couvertures [12](#page-17-3) formats de papier [13](#page-18-4)

#### **L**

livrets, création [13](#page-18-3)

#### **M**

mise hors tension [5](#page-10-3) mise sous tensio[n 5](#page-10-3) mode d'aide [5](#page-10-2)

#### **O**

orientatio[n 10](#page-15-5) originaux de différents format[s 10](#page-15-4)

#### **P**

panneau de commande [3](#page-8-1) papier coincé [34](#page-39-1) perforation formats de papier [13](#page-18-2) perforation de 2 trou[s 11](#page-16-6) perforation de 3 trou[s 11](#page-16-6) perforation de trous [11](#page-16-6) pliage formats de papier [13](#page-18-4) pliage au centre [12](#page-17-4) pliage de brochur[e 12](#page-17-5) pliage de lettr[e 12](#page-17-5) pliage de livre[t 12](#page-17-4) pliage de papier [12](#page-17-4) pliage en trois [12](#page-17-5)

#### **R**

réduction [10](#page-15-3) remplissage de bacs formats de papier [25](#page-30-1) remplissage du bac 1 [18](#page-23-3) remplissage du bac 2 [19](#page-24-2) remplissage du bac 3 [19](#page-24-2) remplissage du bac 4 [21](#page-26-2) remplissage du bac 5 [23](#page-28-2)

#### **S**

suppression de bourrages papier [34](#page-39-1)

#### **T**

trou de perforatio[n 11](#page-16-6)

#### **V**

vidage du coffret de déchets de perforatio[n 32](#page-37-1) vitre de copi[e 8](#page-13-1) vitre de numérisation [8](#page-13-1)

#### **Z**

zoom horizonta[l 10](#page-15-6) zoom vertical [10](#page-15-6)

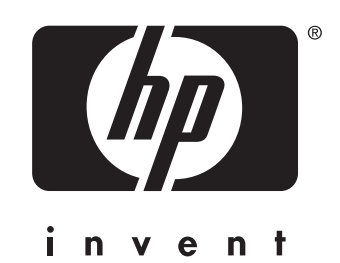

© 2003 Copyright Hewlett-Packard Development Company, L.P.

www.hp.com

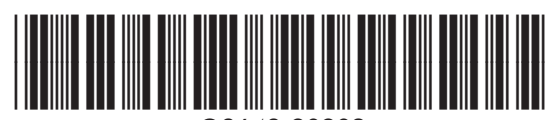

Q3643-90902